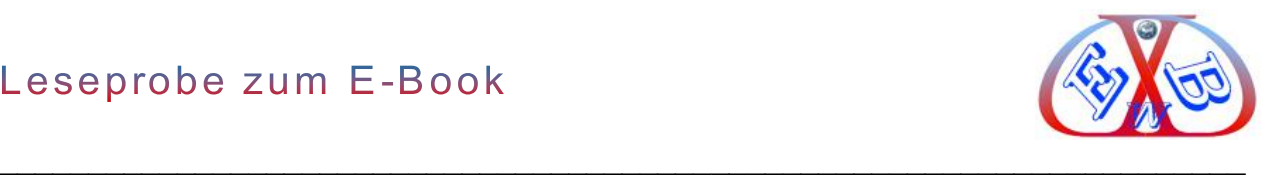

Sehr geehrter Interessent,

bei diesem Dokument im PDF-Format handelt es sich um eine Leseprobe des Handbuchs im E-Book-Format. Das Handbuch umfasst 223 Seiten. Es enthält auch alle Neuerungen der aktuellen und VirtueMart 4x Version. Beim Kauf erhalten Sie es im Format PDF. Damit ist das E-Book auf jedem Endgerät lesbar.

## **Sie finden in dieser Leseprobe:**

- ➢ ca. 25 Seiten des Joomla Teils des Handbuchs,
- ➢ das gesamte Inhaltsverzeichnis des E-Books.

# **Updates zu unseren Handbüchern:**

Ein einmal gekauftes Handbuch im E-Book-Format können Sie 12 Monate lang in Ihrem Kundenkonto updaten. Dort finden Sie jeweils die aktuelle Version. Diesen Updatezeitraum können Sie jederzeit zum Sonderpreis verlängern. Wir informieren Sie regelmäßig über wichtige Aktualisierungen.

# **Softwarepaket zu diesem Handbuch:**

Jedes unserer Handbücher gibt es auch in der Kombination mit einem vollständig vorkonfiguriertem Softwarepaket. Alle Details darüber finden Sie in unserem [Onlineshop.](https://www.easybay-web.de/shopkat/virtuemart-e-books-und-tools.html)

## **Der EBW Joomla Club:**

Weitere wichtige E-Books und Tools finden Sie in unserem [EBW Joomla Club.](https://www.easybay-web.de/ebw-joomla-club/details-zur-ebw-joomla-club-mitgliedschaft.html) Als Mitglied des Clubs sind Sie bei Joomla und Co. stets auf dem Laufenden und haben Zugriff auf ein reichhaltiges Angebot an Beiträgen und Tools. Dort finden Sie, neben weiteren Dokumentationen zu wichtigen Themen rund um Joomla, nützliche Erweiterungen zur Optimierung und Tools zur Absicherung gegen Schadsoftware. Als Clubmitglied genießen Sie bis zu 50% Rabatt bei weiteren Einkäufen.

 $\_$  , and the contribution of the contribution of  $\mathcal{L}_\mathcal{A}$  , and the contribution of  $\mathcal{L}_\mathcal{A}$ 

Nun wünschen wir Ihnen viel Spaß mit dieser Leseprobe. Ihr EasyBay-Web Team

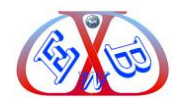

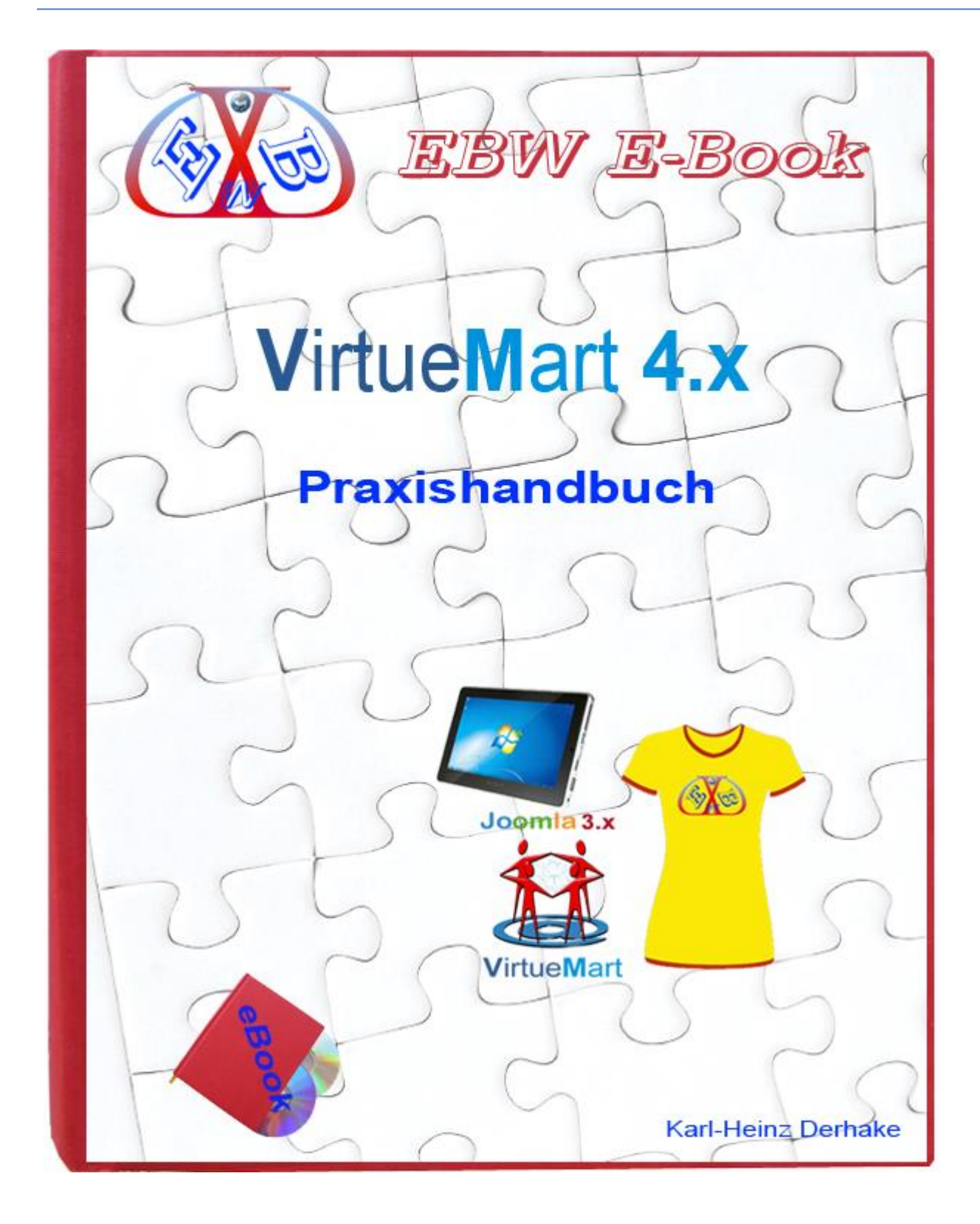

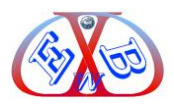

## <span id="page-2-0"></span>**1 VirtueMart 4.x:**

# <span id="page-2-1"></span>**1.1 Der schnelle Weg zum Ziel:**

Wenn Sie es eilig haben, und es wichtig ist, den Online-Shop unter Joomla 3.x und VirtueMart schnell und fehlerfrei zu realisieren, bieten wir Ihnen ein komplett vor konfiguriertes Softwarepaket bestehend aus: [Joomla 4.x inklusive VirtueMart 4.x und](https://www.easybay-web.de/virtuemart-e-books-und-tools/Produkt/virtuemart-unter-joomla-3x-vollstaendig-eingerichtet.html)  [einigen wichtigen Zusatzkomponenten,](https://www.easybay-web.de/virtuemart-e-books-und-tools/Produkt/virtuemart-unter-joomla-3x-vollstaendig-eingerichtet.html) vollständig eingerichtet.

Nach der sehr einfachen Installation des Gesamtpaketes auf Ihrem Webserver müssen Sie nur noch Ihre Firmendaten und Ihre Produktdaten eingeben und der Online-Shop ist startklar.

Mit einer derartigen Lösung vermeiden Sie alle Installationsprobleme und können sich zum Beispiel voll und ganz auf die optische Gestaltung Ihres Online-Shops konzentrieren. Das spart Zeit und Nerven und Sie benötigen keine externe Unterstützung für die Realisierung eines professionellen Webauftritts.

## <span id="page-2-2"></span>**1.2 VirtueMart Installation und Konfiguration:**

Wenn Sie noch nie mit der Kombination Joomla und VirtueMart Berührung hatten, oder VirtueMart in eine vorhanden Joomla- Installation integrieren wollen, empfehle ich an dieser Stelle, eine lokale Testumgebung aus Joomla und VirtueMart zu erstellen. Wie dieses zu bewerkstelligen ist, finden Sie in einer Schritt für Schritt Anweisung im Kapitel *Lokale Testumgebung für Joomla und VirtueMart*.

Ansonsten setze ich voraus, dass Sie bereits mit den Grundlagen von Joomla, speziell der Installation von Komponenten Tools und Plugins, vertraut sind.

Sie können das komplette Paket inklusive der deutschen Sprachdateien [hier](https://www.easybay-web.de/download-service/virtuemart-downloads.html) [herunterladen.](https://www.easybay-web.de/download-service/virtuemart-downloads.html) Die heruntergeladene Zip-Datei zunächst entpacken.

Die beiden enthaltenen Dateien z.B:

com\_virtuemart.4.0.7.10701.zip lang virtuemart de.4.0.2.2.zip

Diese können dann jeweils einzeln installiert werden.

# <span id="page-2-3"></span>**1.2.1 Die Installation:**

➢ Wenn Sie zuerst die deutschen Sprachdateien. installierten, wird der weitere

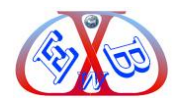

Installationsvorgang und die erste Basis- Konfiguration in der deutschen Sprache ausgeführt.

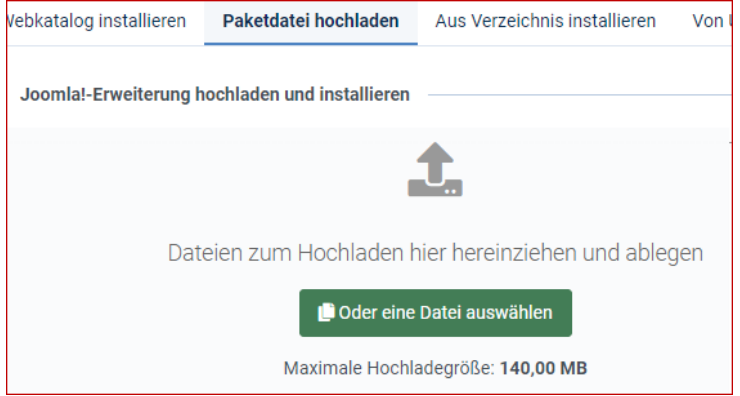

Installation der Basis: "*com\_virtuemart.4.0.xxxxx.zip*", wenn zuvor die deutsche Sprache installiert wurde.

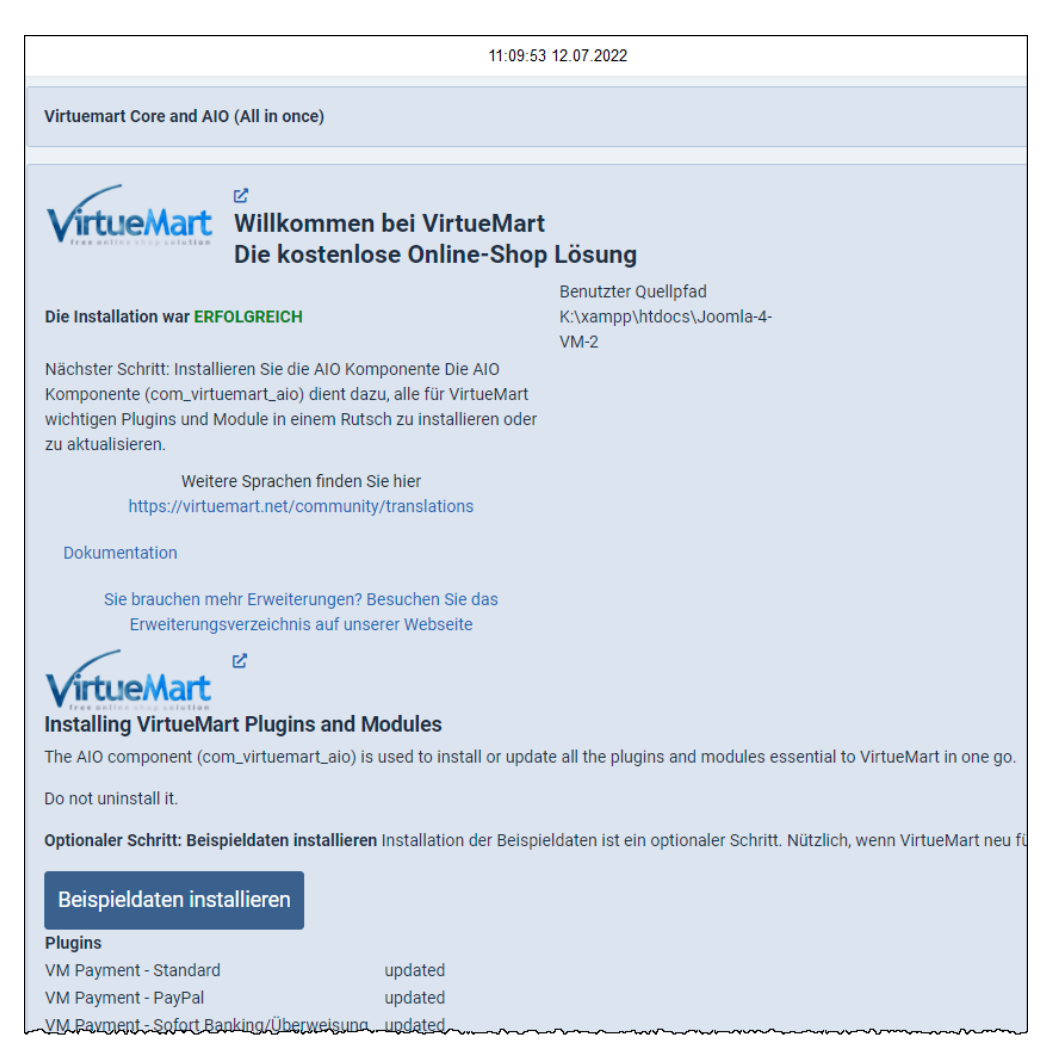

# **Beispieldaten installieren:**

Wenn Sie noch keine Erfahrung mit VirtueMart haben, dann sollten Sie die unbedingt

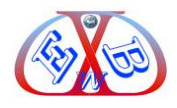

die Beispieldaten installieren. Ohne diese ist der Konfigurationsaufwand für Neueinsteiger sehr aufwendig. Die nicht benötigten Beispieldaten können später sehr einfach gelöscht werden.

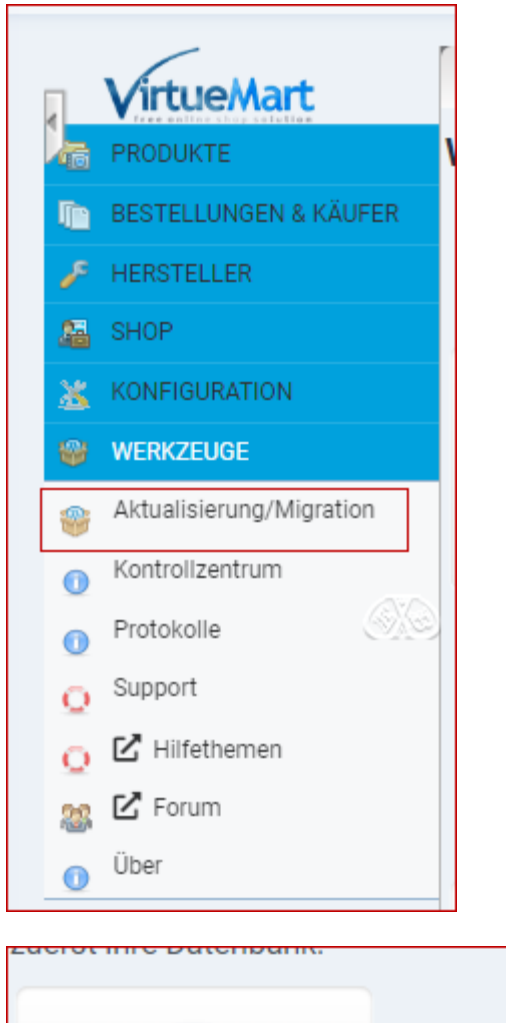

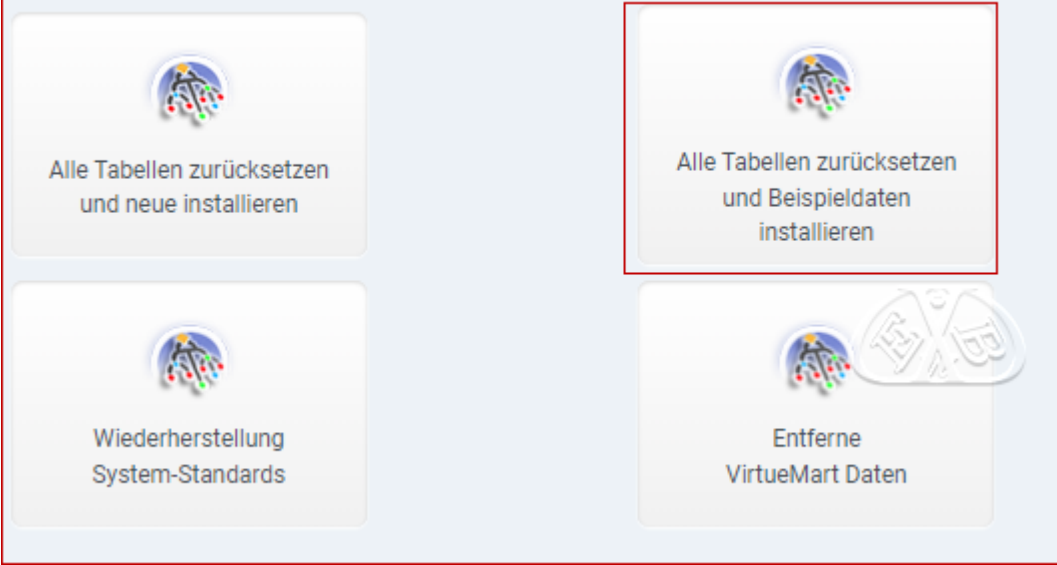

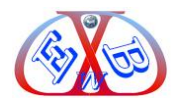

# <span id="page-5-0"></span>**1.3 Weitere Basis Konfigurationen nach der Installation:**

 $\circledR$ vmError: Warnung, der Sicherer Pfad ist noch nicht konfiguriert. Benutzen Sie diesen Link zum Einrichtungsassistent X

Nutzen Sie hierfür den Einrichtungsassistenten. Es sind zwei Schritte erforderlich.

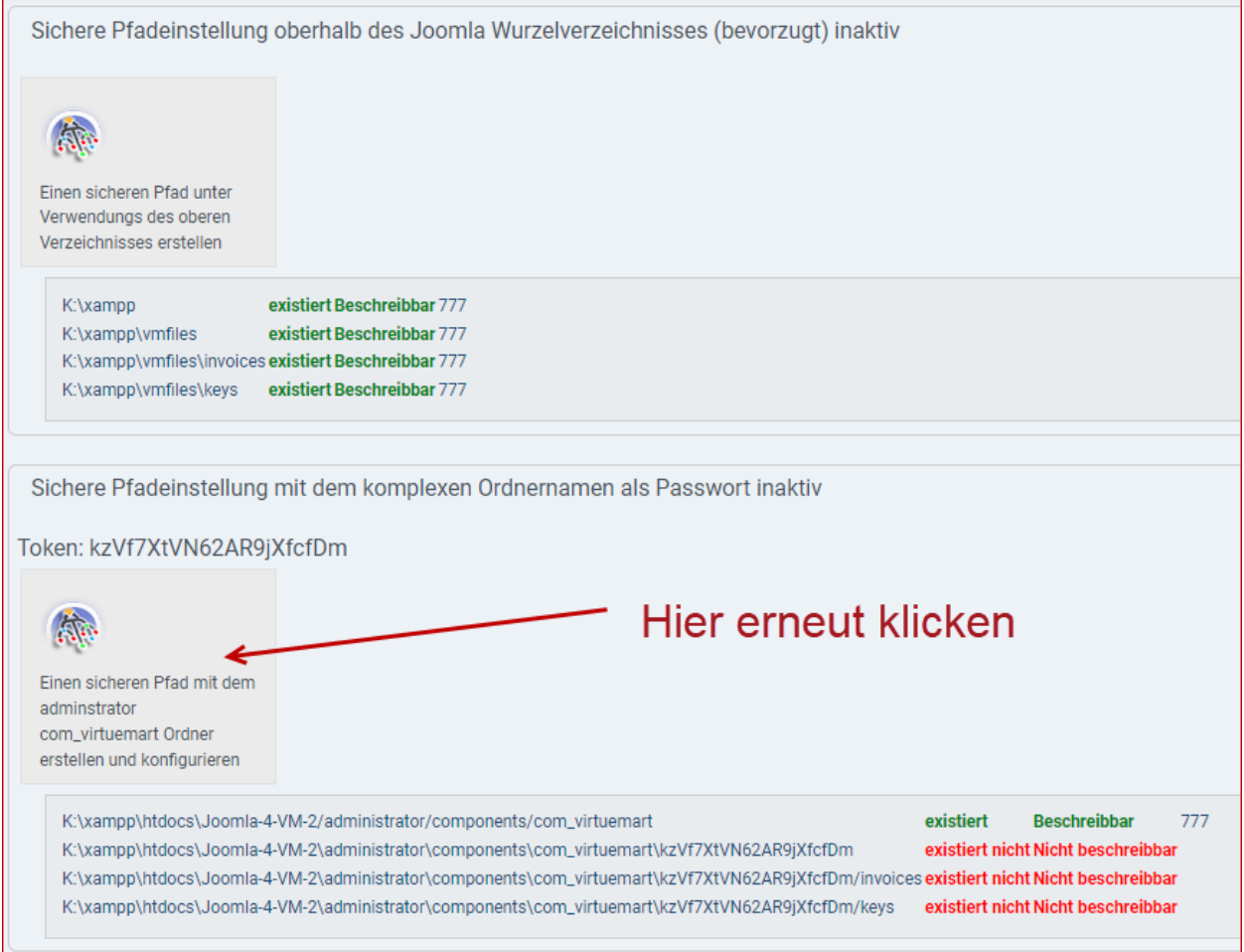

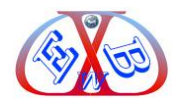

Danach gelangen Sie über den folgenden Link in den Konfigurationsbereich des VirtueMart Shops.

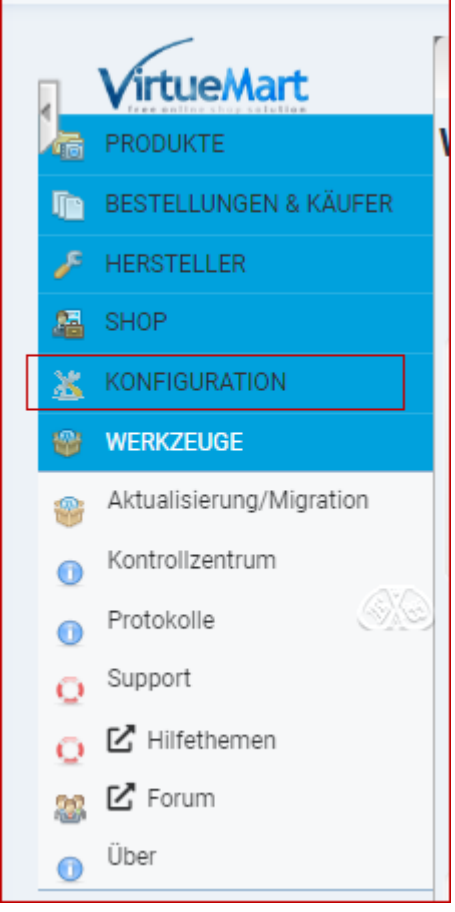

# <span id="page-6-0"></span>**1.3.1 Installation weiterer Sprachen:**

Wenn Sie den Shop in einer weiteren Sprache als Englisch oder Deutsch betreiben wollen, zum Beispiel in der spanischen Sprache, müssen Sie diese ebenfalls, wie nachfolgend beschrieben, installieren.

Laden Sie die gewünschte Spachdatei auf Ihrem lokalen Computer herunter und installieren Sie diese dann, wie gewohnt mit der Joomla Installationsroutine.

Weitere Details dazu finden Sie in unserem [deutschen Joomla 4.x E-Book.](https://www.easybay-web.de/shopkat/joomla-4/Produkt/e-book-zu-joomla-4-0-deutsche-ausf%C3%BChrung.html)

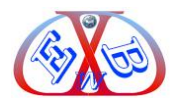

# <span id="page-7-0"></span>**1.4 VirtueMart Menüeintragstypen, Module und Plugins:**

Zusammen mit VirtueMart und dem Erweiterungspaket wurden verschieden Menüeintragstypen, Module und Plugins installiert:

# <span id="page-7-1"></span>**1.4.1 Menüeintragstypen:**

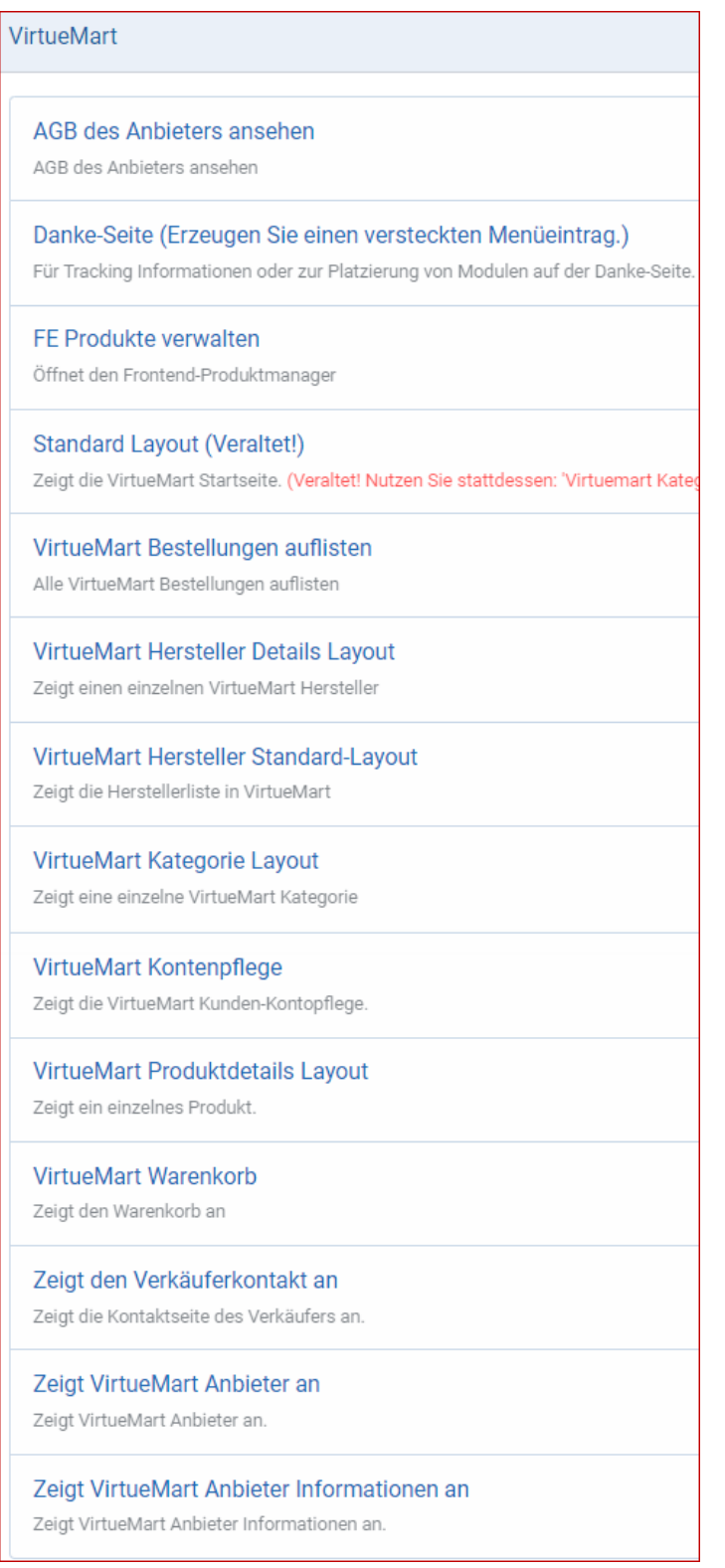

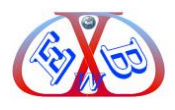

#### <span id="page-8-0"></span>**1.4.2 Die VirtueMart Module:**

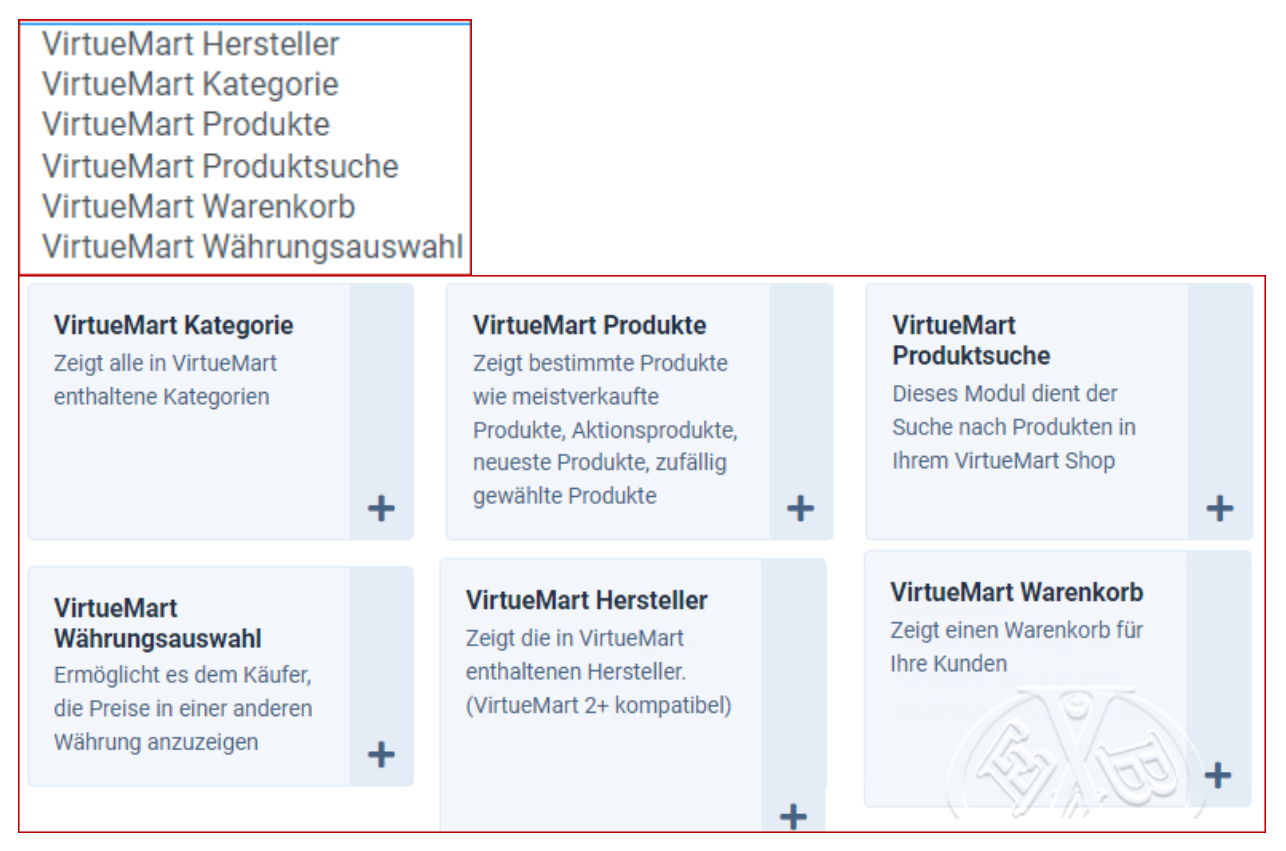

# <span id="page-8-1"></span>**1.4.3 Die VirtueMart Plugins:**

Davon sind nur einige aktiviert, die anderen können nach Bedarf aktiviert werden.

# **Aktivierte Plugins nach der Installation:**

- ➢ *VM Framework Loader during Plugin Updates:* VM Framework Loader ist ein VM-System-Plugin, das während der Plugin-Updates verschiedene Aufgaben erledigt, einschließlich der Umleitung von der Joomla-Benutzerregistrierung zur VirtueMart Benutzerregistrierung.
- ➢ *VM Custom - iStraxx Download simple:* Besuchen Sie extensions.virtuemart.net für weitere Erweiterungen, lästig besser deaktivieren.
- ➢ *VM Custom - Product specification:* VMCustom Spezifikation; Texteingabe-Plugin für Produkte,
- ➢ *VM Custom - Customer text input:* Texteingabe-Plugin für Produke,
- ➢ *VM Payment – Standard:* Standard-Zahlungs-Plugin
- ➢ *VM Shipment - By weight, ZIP and countries:* Versandtarif basierend auf der Gewichts- und Länderangabe

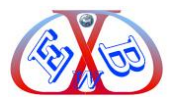

# **Nicht aktivierte Plugins nach der Installation:**

Hierbei handelt es sich um Plugins für verschieden Zahlungsarten, die bei Bedarf aktiviert und konfiguriert werden können.

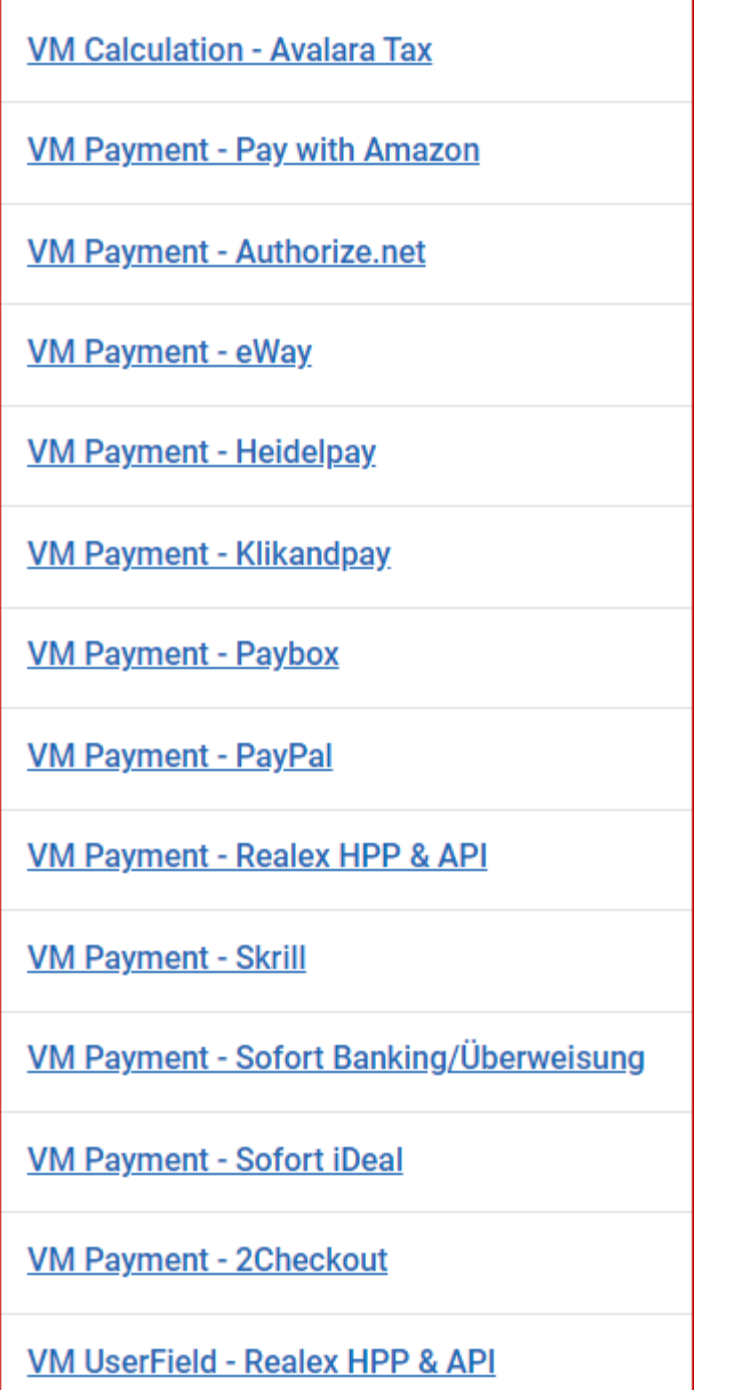

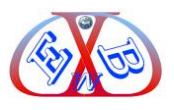

## <span id="page-10-0"></span>**1.5 Die VirtueMart Menü-Bereiche:**

Der Menü-Bereiche untergliedert sich in verschiedene Gruppen mit einigen Untergruppen:

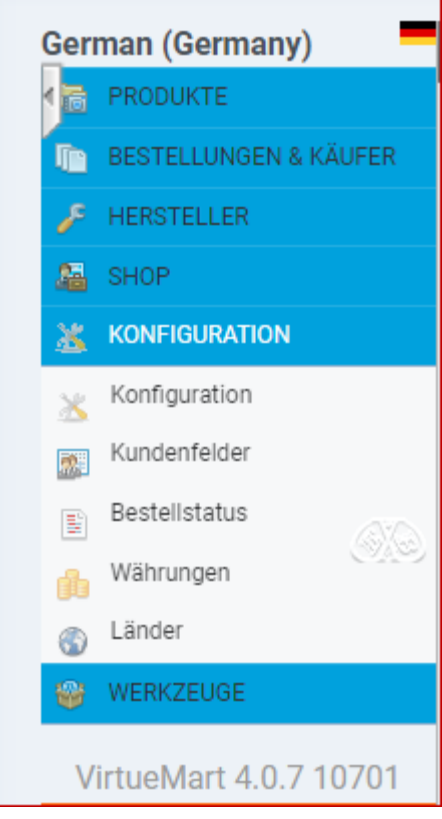

# **Die Gruppe Produkte:**

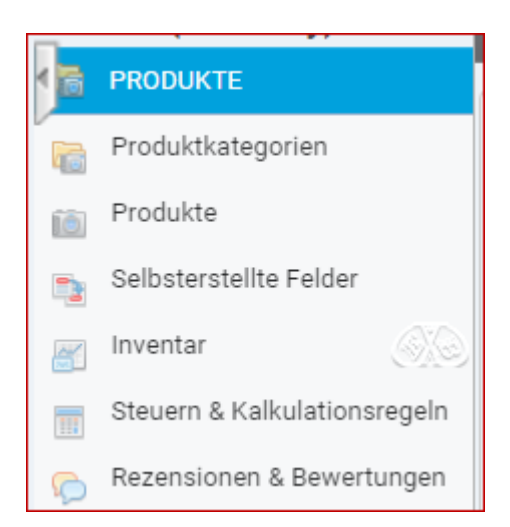

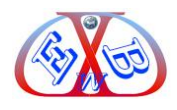

# **Die Gruppe Bestellungen und Käufer::**

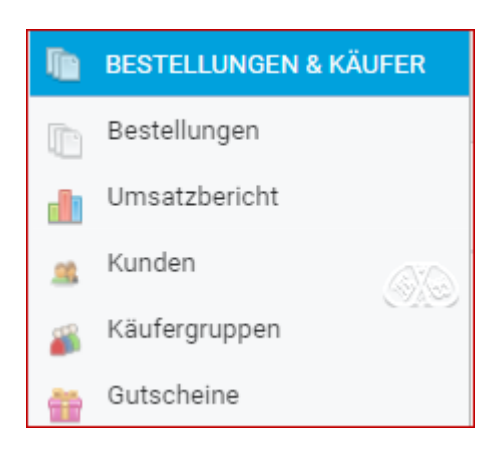

## **Die Gruppe Hersteller:**

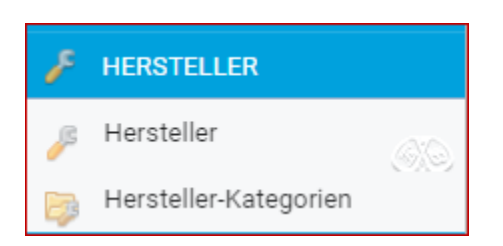

# **Die Gruppe Shop:**

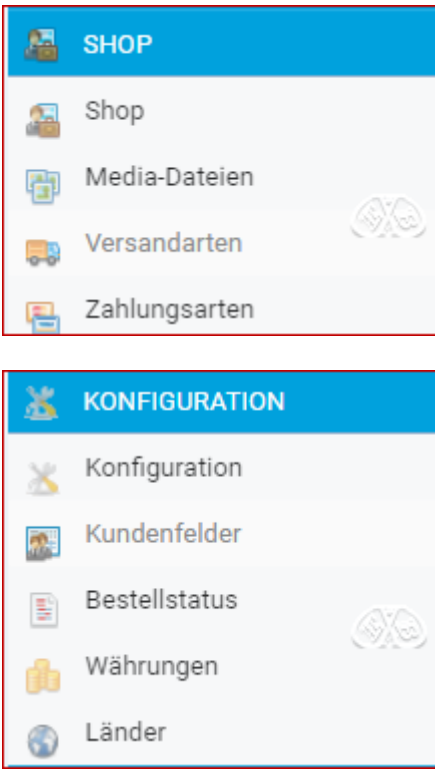

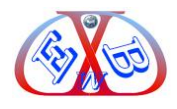

# **Die Gruppe Werkzeuge:**

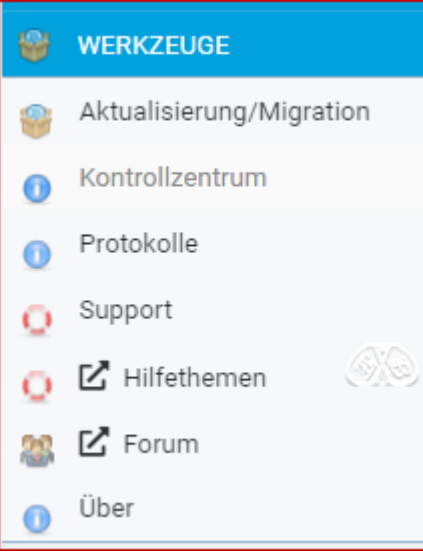

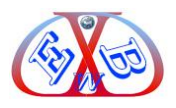

## <span id="page-13-0"></span>**1.6 VirtueMart Konfigurationsarbeiten:**

## **So Versetzen Sie Den Shop in den Wartungsmodus:**

Manchmal ist es notwendig, den Shop für die Öffentlichkeit unzugänglich zu machen.

Zum Beispiel für einen Urlaub, eine Wartung oder die Seite wird bereits genutzt, aber ein neuer Shop soll hinzugefügt werden.

Es gibt verschiedene Möglichkeiten:

- ➢ Wenn beispielsweise die gesamte Seite ein Sicherheitsproblem aufweist, kann es sinnvoll sein, die gesamte Seite mithilfe der Joomla-Funktion zu blockieren.
- ➢ Wenn Sie am Shop arbeiten möchten, aber die Öffentlichkeit ausgeschlossen werden sollte, verwenden Sie Joomla-Gruppen. Aktivieren Sie einfach den Zugriff nur für die Gruppe Redakteure.
- ➢ Oder wenn Sie den Shop in den Urlaubsmodus versetzen möchten, nutzen Sie die Katalogfunktion. Das ist sehr praktisch, da alle Links für Suchmaschinen intakt

## **Das Menü Konfiguration ist unterteilt in 5 Untergruppen:**

- ➢ Konfiguration,
- ➢ Kundenfelder,
- ➢ Bestellstatus,
- ➢ Währungen,
- ➢ Länder.

## **Der Menüeintrag Konfiguration enthält die folgenden Bereiche:**

- ➢ SHOP,
- ➢ BESTELLUNGEN,
- ➢ SHOPFRONT,
- ➢ STILVORLAGEN,
- ➢ PREISANGABEN,
- ➢ KASSE,
- ➢ SORTIERUNG & SUCHE,

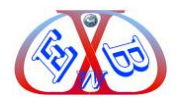

- ➢ FEEDS,
- ➢ SEO.

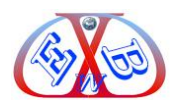

# <span id="page-15-0"></span>**1.6.1 Konfiguration Bereich Shop:**

- ➢ Shop-Einstellungen
- ➢ Spracheinstellungen
- ➢ Erweiterte Einstellungen

Die gezeigten Parameter wurden mit der Installation der Beispieldaten so gesetzt.

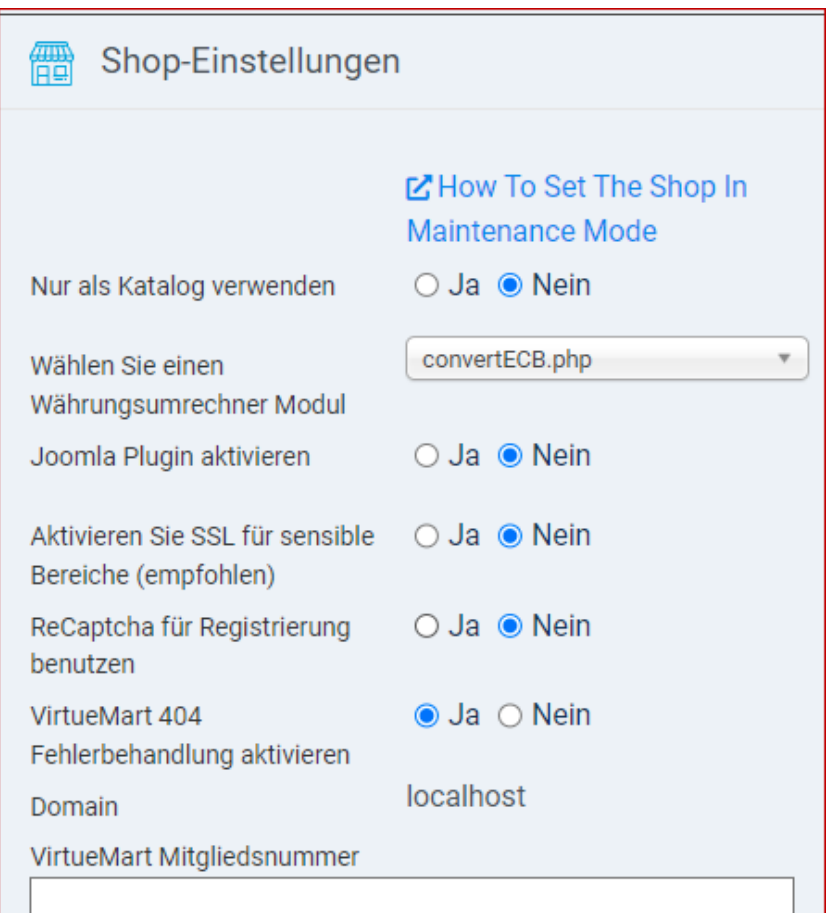

Indem Sie Ihre Mitgliedsnummer eingeben, stimmen Sie zu, dass diese virtuemart-Installation regelmäßig die folgenden Daten an 'extensions.virtuemart.net' sendet. Ihre Mitgliedsnummer, Ihr Host, Ihre verwendete Sprache und die VirtueMart Version. Die für 'extensions.virtuemart.net' verantwortliche iStraxx UG (haftungsbeschränkt) verpflichtet sich, alle Daten sicher aufzubewahren und nur für die Validierung der Mitgliedsnummer sowie für die anonyme Statistik der verwendeten Versionen zu verwenden. Die Datenübertragung erfolgt durch SSL

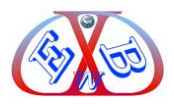

# <span id="page-16-0"></span>**1.6.1.1 Der Block Shop-Einstellungen:**

- ➢ *Nur als Katalog verwenden*: VM wird nur als Katalog genutzt, kein Verkauf möglich.
- ➢ *Wählen Sie einen Währungsumrechner Modul:* Ist immer ECB
- ➢ *Joomla Plugin aktivieren:* aktiviert das Joomla Inhalt-Plugin für die Produktbeschreibung. Kann normalerweise deaktiviert bleiben.
- ➢ *Aktivieren Sie SSL für sensible Bereiche (empfohlen)*: Die Abkürzung SSL steht für: Secure Sockets Layer oder auch Transport Layer Security, ein Netzwerkprotokoll zur sicheren Übertragung von Daten. Sie dürfen dieses nur aktivieren, wenn Sie ein entsprechendes SSL Zertifikat zur Verfügung steht. Alles Weitere dazu finden Sie bei Ihrem Provider.
- ➢ *ReCaptcha für Registrierung benutzen:* Bevor Sie dieses aktivieren, müssen Sie ihren öffentlichen und privaten Schlüssel in die Joomla ReCaptcha Plugin Basisoptionen eingeben. Dieses Captcha-Plugin verwendet den Google reCAPTCHA-Service um Spammer fernzuhalten. Google bietet diesen kostenlosen Service auf der Website<http://www.google.com/recaptcha> an. Dort ist ein öffentlicher und auch privater Schlüssel für die eigene Website erhältlich. Um diese Funktion für neue Benutzerregistrierungen nutzen zu können, den CAPTCHA-Dienst "reCPATCHA" in den Optionen unter dem Menüpunkt "Benutzer" auswählen.
- ➢ *VirtueMart 404 Fehlerbehandlung aktivieren:* Falls VirtueMart auf ein Problem stößt (Fehlendes Produkt, fehlende Kategorie, usw.), wird der Benutzer auf die Startseite des Shops umgeleitet, wenn diese Option ausgewählt ist. Andernfalls wird der Fehler an Joomla zur üblichen Behandlung übergeben.

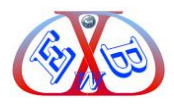

## <span id="page-17-0"></span>**1.6.1.2 Der Block Shop- Spracheinstellungen:**

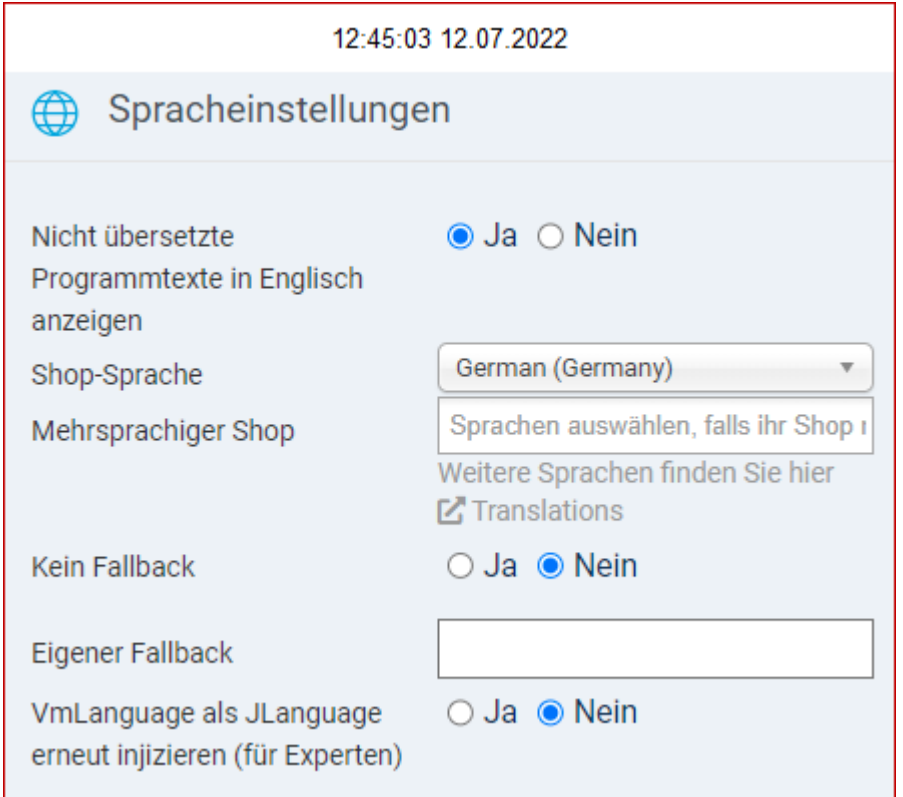

- ➢ *Mehrsprachiger Shop:* Wenn Sie Ihren Shop in mehr als einer Sprache betreiben möchten, muss das hier bestimmt werden. Die entsprechenden Sprachen müssen zuvor installiert werden. Mehr dazu finden Sie im Kapitel: *Mehrsprachigen Shop realisieren*.
- ➢ *Nicht übersetzte Programmtexte in Englisch anzeigen:* Wenn für bestimmte Sprachen, noch einige Übersetzungen fehlen, kann hier bestimmt werden, dass dafür jeweils die englische Bezeichnung verwendet wird.
- ➢ *Fallback:* Wenn man die Konfiguration speichert, werden die Sprachtabellen erstellt bzw. aktualisiert. Wenn die ausgewählte Sprache nicht gefunden wird, verwendet VirtueMart das Fallback.
- ➢ *Eigener Fallback:* Geben Sie ein oder mehrere Paare mit Sprach-Tags für die Sprach-Fallbacks an, z. Bsp. pt-BR~pt-PT;en-US~en-GB.

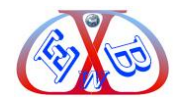

# <span id="page-18-0"></span>**1.6.1.3 Der Block Shop- Erweiterte Einstellungen:**

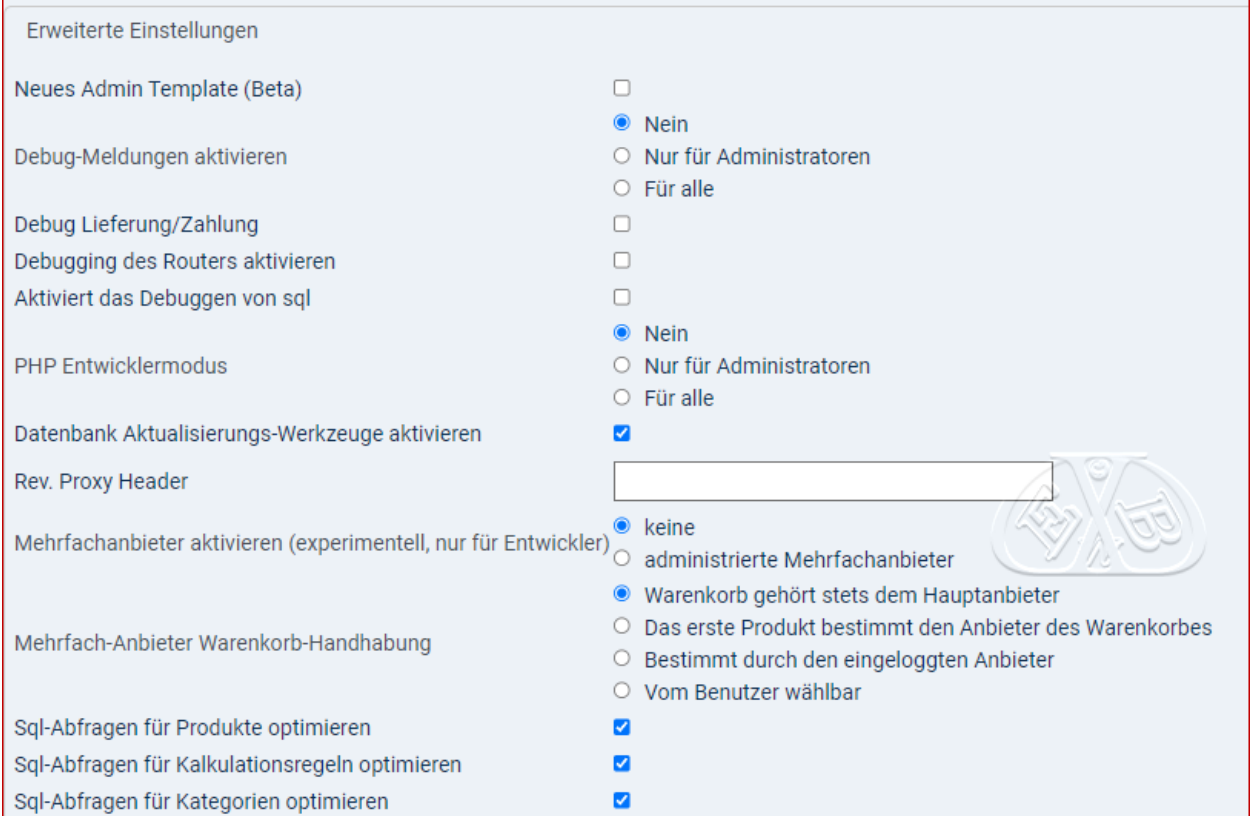

- ➢ *Neues Admin Template (Beta):* neues Layout im VirtueMart Admin Bereich, funktioniert, nicht noch Verbesserungsbedürftig. Einfach mal hin- und herschalten und testen.
- ➢ *Debug-Meldungen aktivieren:* Nur für Entwickler von Tools interessant.
- ➢ *PHP Entwicklermodus:* Nur für Entwickler von Tools interessant.
- ➢ *Datenbank Aktualisierungs-Werkzeuge aktivieren:* Wenn aktiviert kann bei Updaten & Data Migration die Datenbank bearbeitet werden. Benutzen Sie diese nur, wenn Sie sich über die Folgen im Klaren sind.
- ➢ *Mehrfachanbieter aktivieren:* experimentell, nur für Entwickler).
- ➢ *Mehrfach-Anbieter Warenkorb-Handhabung:* experimentell, nur für Entwickler).
- ➢ *Sql-Abfragen:* für Produkte, Kalkulationen und Kategorien optimieren die Datenbank Zugriffe, sie sollten aktiviert sein.

Nachdem Sie alle Einstellungen Ihren Wünschen entsprechend vorgenommen haben, ist Speichern angesagt. Nutzen Sie dafür den Button *Speichern*

Dabei wird der Konfigurationsbereich nicht verlassen und Sie können anschließend zum

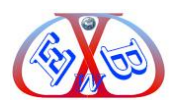

#### Bereich E-Mails wechseln.

# <span id="page-19-0"></span>**1.6.2 Der Bereich Bestellungen:**

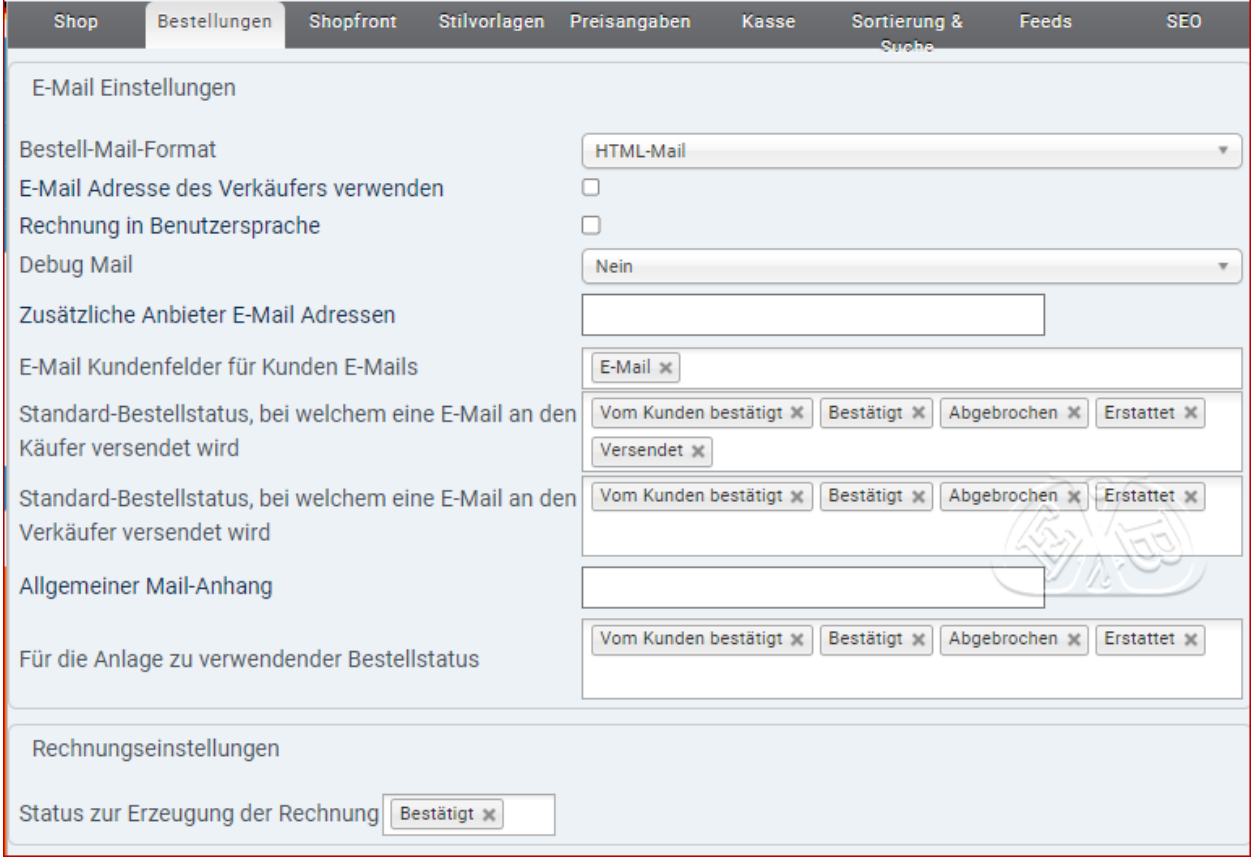

- ➢ *Bestell-Mail-Format:* Text Mail oder HTML Mail Format beim Versenden vom Email. Bei HTML Format können Grafiken und Formatierungen eingesetzt werden. Bei einigen Emailprogrammen kann der HTML Empfang aber gesperrt sein, dann landen die Emails im Spam- Ordner des Kunden. Wenn man das HTML Mail Format benutzt sollte man an geeigneter Stelle auf seiner Website die Besucher darüber informieren.
- ➢ *E-Mail Adresse des Verkäufers verwenden:* Sie können die E-Mail Adresse des Verkäufers oder die in der Joomla Konfiguration eingetragene verwenden. Diese Einstellung hängt von Ihrem ausgewählten Mailer ab.
- ➢ *Rechnung in Benutzersprache:* Die Rechnung wir in der Sprache des Kunden erstellt.
- ➢ *Debug Mail:* Zeigt die E-Mail innerhalb des Mitteilungsfensters an
- ➢ *Standard-Bestellstatus, bei welchem eine Rechnung versendet wird:* Standard-Bestellstatus, bei welchem eine Rechnung erstellt wird. Wählen Sie ebenfalls den

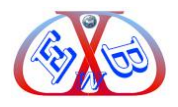

Status zum Herunterladen für die Emails, um die Rechnung sofort zu senden (z.Zt. noch nicht implementiert). Kann durch die Zahlungsart überschrieben werden.

- ➢ *Standard-Bestellstatus, bei welchem eine E-Mail an den Verkäufer versendet wird:* Sie können mehrere Bestellstatus auswählen.
- ➢ *Allgemeiner Mail-Anhang:* Laden Sie einfach eine Datei in Ihren Anbieter-Medienordner und geben Sie hier den Namen ein, um sie Ihren Rechnungs-E-Mails anzufügen.
- ➢ *Für die Anlage zu verwendender Bestellstatus:* Bei welchen Status die Anlage versendet wird.

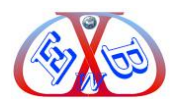

## <span id="page-21-0"></span>**1.6.3 Der Bereich Shopfront:**

Dieser Bereich beinhaltet drei Blöcke, die wir uns nun im Detail ansehen werden:

- ➢ mehr Kern-Einstellungen,
- ➢ Aktion, falls ein Produkt nicht vorrätig ist,
- ➢ Gutschein-Nutzung aktivieren,
- ➢ Käufer Rezension/Bewertungs-System,
- ➢ Produktauflistung.

## <span id="page-21-1"></span>**1.6.3.1 mehr Kern-Einstellungen:**

Die Parameter enthalten eine kurze Erklärung (im Admin Template Modus), wenn Sie mit dem Mauszeiger über die Bezeichnung fahren. In einem Pop Up Fenster erhalten Sie weitere Informationen zu dem jeweiligen Parameter angezeigt.

Wenn es für die Konfiguration notwendig ist, oder es im Zusammenspiel mit anderen Parametern unterschiedliche Möglichkeiten gibt, gehen wir detailliert auf den jeweiligen Parameter ein.

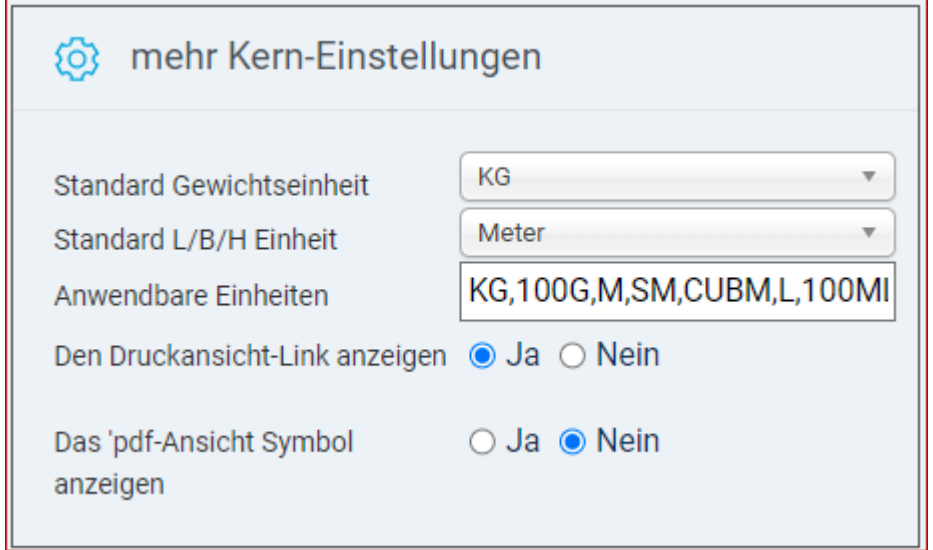

- ➢ *Den Druckansicht-Link anzeigen:* Damit kann ein Artikel im Frontend durch einen Besucher auf seinem lokalen Drucker ausgedruckt werden.
- ➢ *Das 'Pfd.-Ansicht Symbol anzeigen?:* damit lässt sich eine PDF- Datei von einem Artikel erstellen.

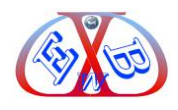

## <span id="page-22-0"></span>**1.6.3.2 Ein Produkt empfehlen, Fragen stellen:**

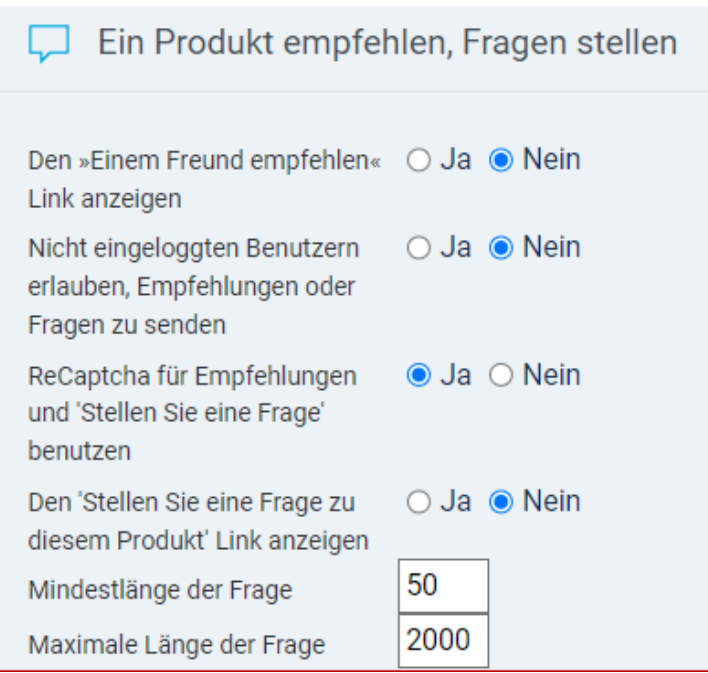

- ➢ *Den Einem Freund empfehlen Link anzeigen?:* Aktiviert die Möglichkeit, dass ein Besucher einem Link des gezeigten Artikel an eine Emailadresse weiterleiten kann.
- ➢ *Den 'Stellen Sie eine Frage zu diesem Produkt' Link anzeigen?:* damit kann der Besucher eine Frage um jeweiligen Produkt stellen.

Beispiel im Frontend:

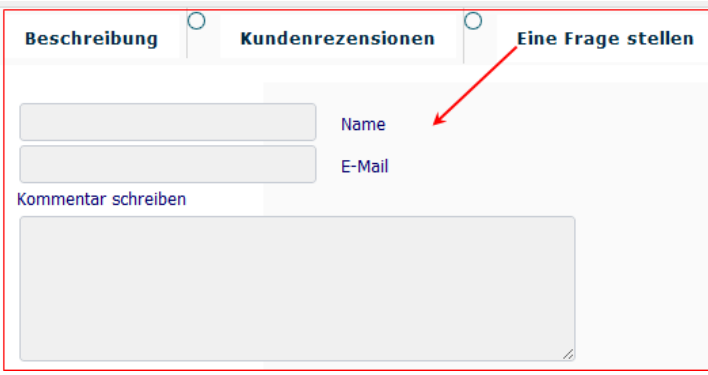

- ➢ *Nicht eingeloggten Benutzern erlauben, Empfehlungen zu senden:* wenn aktiviert, können alle Besucher bestellen, ohne eingeloggt zu sein, es werden dann nur die Auftragsdaten gespeichert.
- ➢ *ReCaptcha für Registrierung benutzen:* Bevor Sie dieses aktivieren, müssen Sie ihren öffentlichen und privaten Schlüssel in die Joomla ReCaptcha Plugin Basisoptionen eingeben. Dieses Captcha-Plugin verwendet den Google

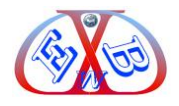

reCAPTCHA-Service um Spammer fernzuhalten. Google bietet diesen kostenlosen Service auf der Website<http://www.google.com/recaptcha> an. Dort ist ein öffentlicher und auch privater Schlüssel für die eigene Website erhältlich. Um diese Funktion für neue Benutzerregistrierungen nutzen zu können, den CAPTCHA-Dienst "reCPATCHA" in den Optionen unter dem Menüpunkt "Benutzer" auswählen.

➢ *Mindestlänge der Frage:* hier und im nächsten Parameterfeld bestimmen Sie die Länge der möglichen Fragen.

## <span id="page-23-0"></span>**1.6.3.3 Gutschein-Nutzung aktivieren:**

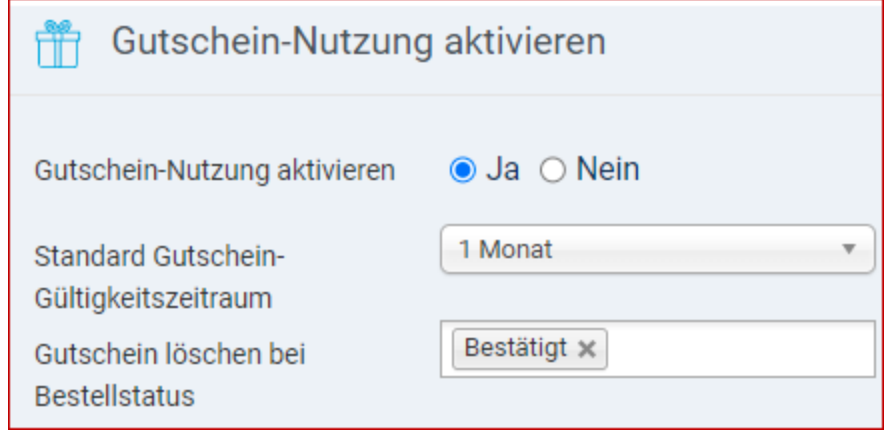

- ➢ *Gutschein-Nutzung aktivieren*: Gutscheinbenutzung ein- oder ausschalten.
- ➢ *Standard Gutschein-Gültigkeitszeitraum:* Bestimmt, wie lange Gutscheine Ihre Gültigkeit behalten.
- ➢ *Bestellstatus, bei welchem ein Geschenkgutschein gelöscht wird:* normal ist hier *Bestätigt*.

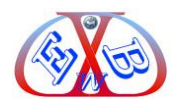

# <span id="page-24-0"></span>**1.6.3.4 Produktauflistung:**

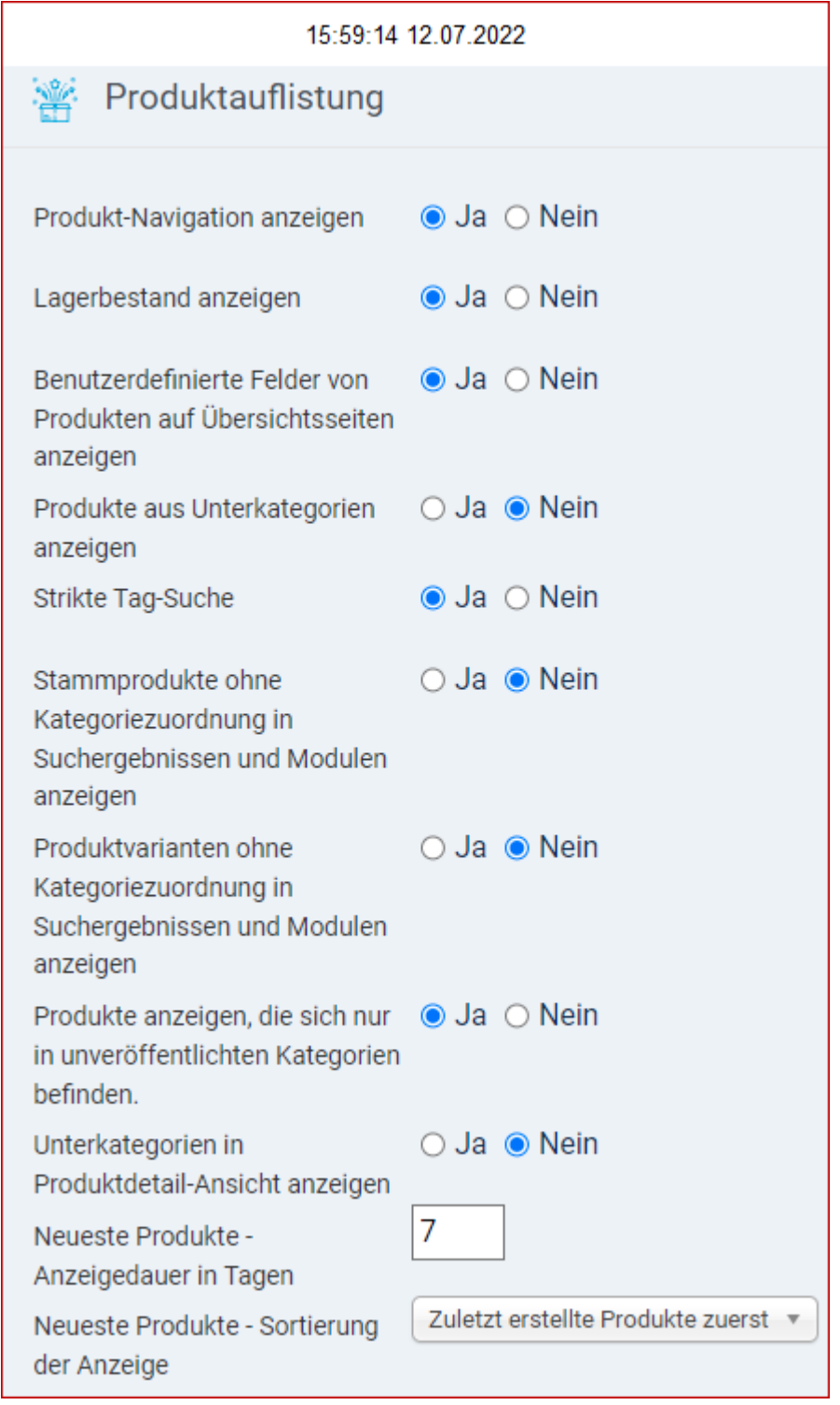

- ➢ *Produkt-Navigation anzeigen?:* Zeigt den Navigationspfad des Produktes im Frontend an.
- ➢ *Lagerbestand anzeigen:* wenn aktiviert, sehen Ihre Kunden den aktuellen Lagerbestand der Artikel.

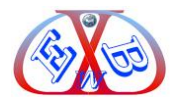

- ➢ *maximale Anzahl der Produkte im Frontend pro Ansichtsseite:* bestimmt, wie viel Artikel auf einer Seite angezeigt werden, bevor auf die nächste Seite gewechselt werden muss.
- ➢ *Benutzerdefinierte Felder von Produkten auf Übersichtsseiten anzeigen:* Sie können das deaktivieren, um die Browsing-Leistung Ihres Shops zu erhöhen
- ➢ *Produktvarianten ohne Kategoriezuordnung in Suchergebnissen und Modulen*  anzeigen?: Falls aktiviert, werden alle Produkte und Produktvarianten in Suchergebnissen und Standard Modulen angezeigt.
- ➢ *Produkte anzeigen, die sich nur in unveröffentlichten Kategorien befinden:* Falls aktiviert, werden alle Produkte angezeigt, unabhängig vom Status 'veröffentlicht/gesperrt' der Produktkategorien.
- ➢ *Produkte anzeigen, die sich nur in unveröffentlichten Kategorien befinden:* auch diese Produkte anzeigen.
- ➢ *Neueste Produkte - Anzeigedauer in Tagen:* Festlegung der aufeinander folgenden Tage, an denen "Neueste Produkte" angezeigt werden.
- ➢ *Neueste Produkte - Sortierung der Anzeige*: Sortierung der Produktanzeige.

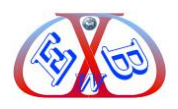

#### <span id="page-26-0"></span> $6\phantom{a}$ **Inhaltsverzeichnis:**

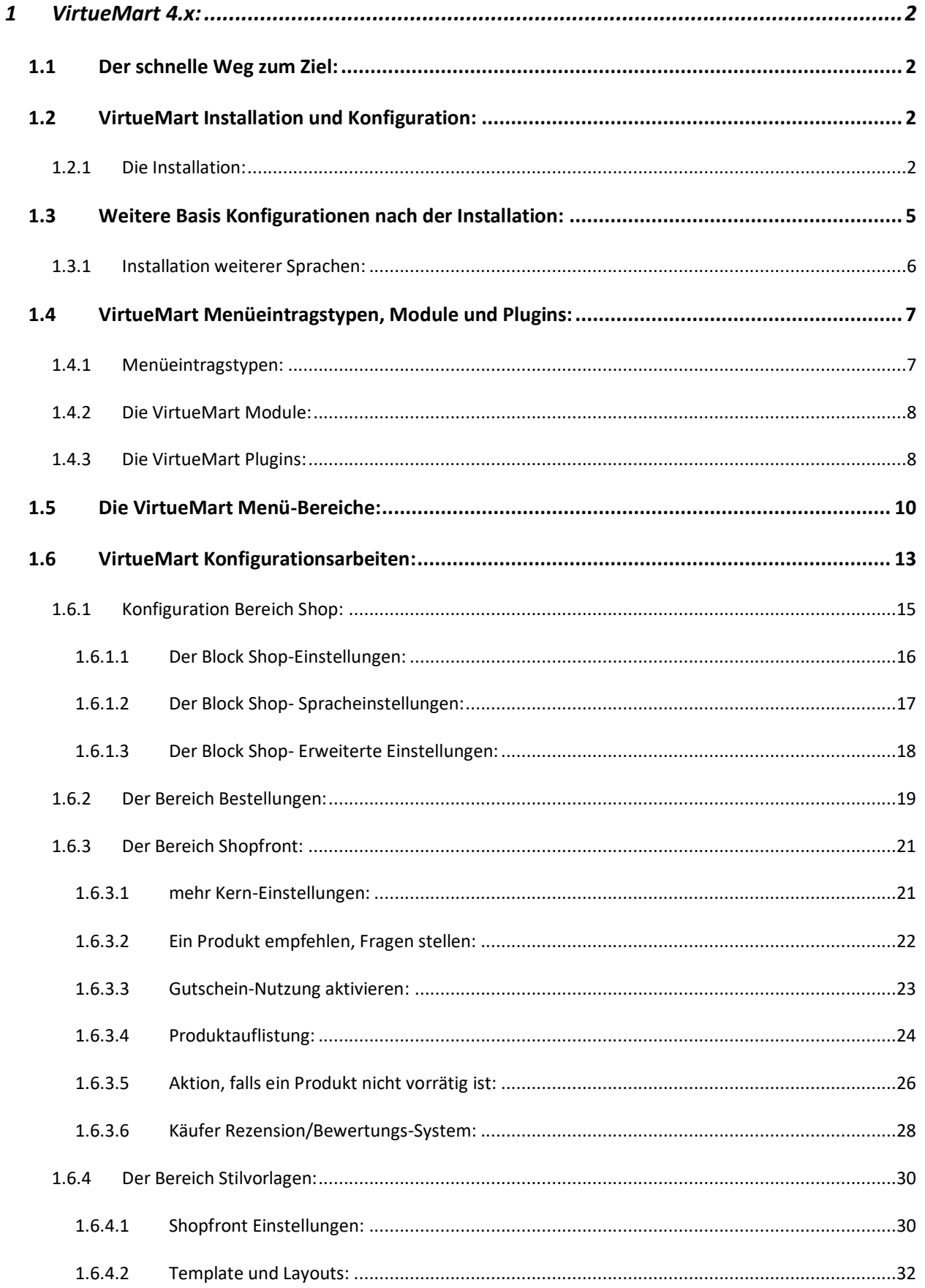

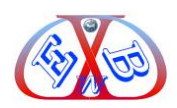

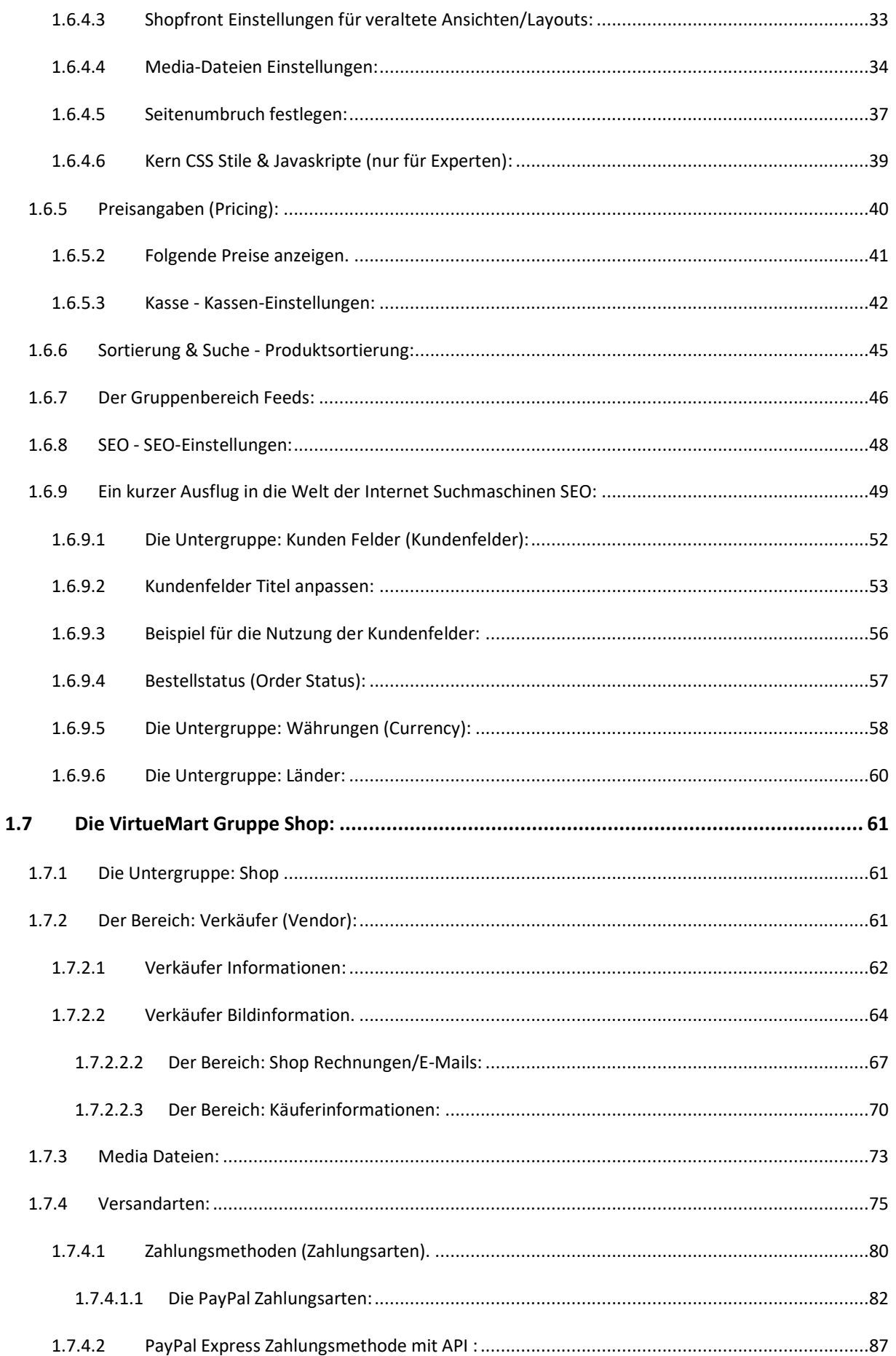

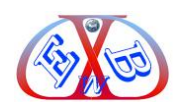

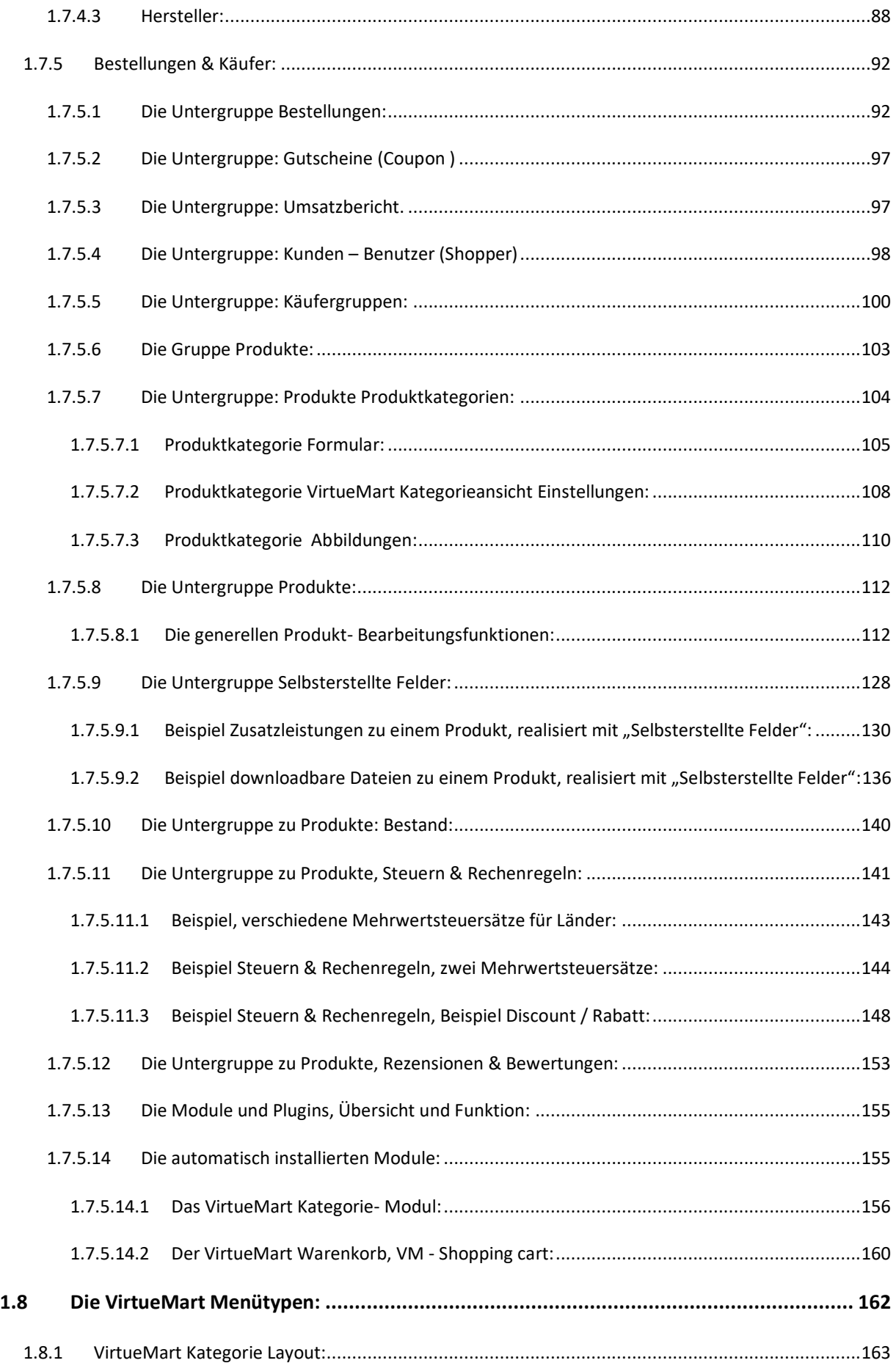

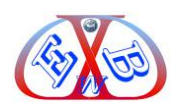

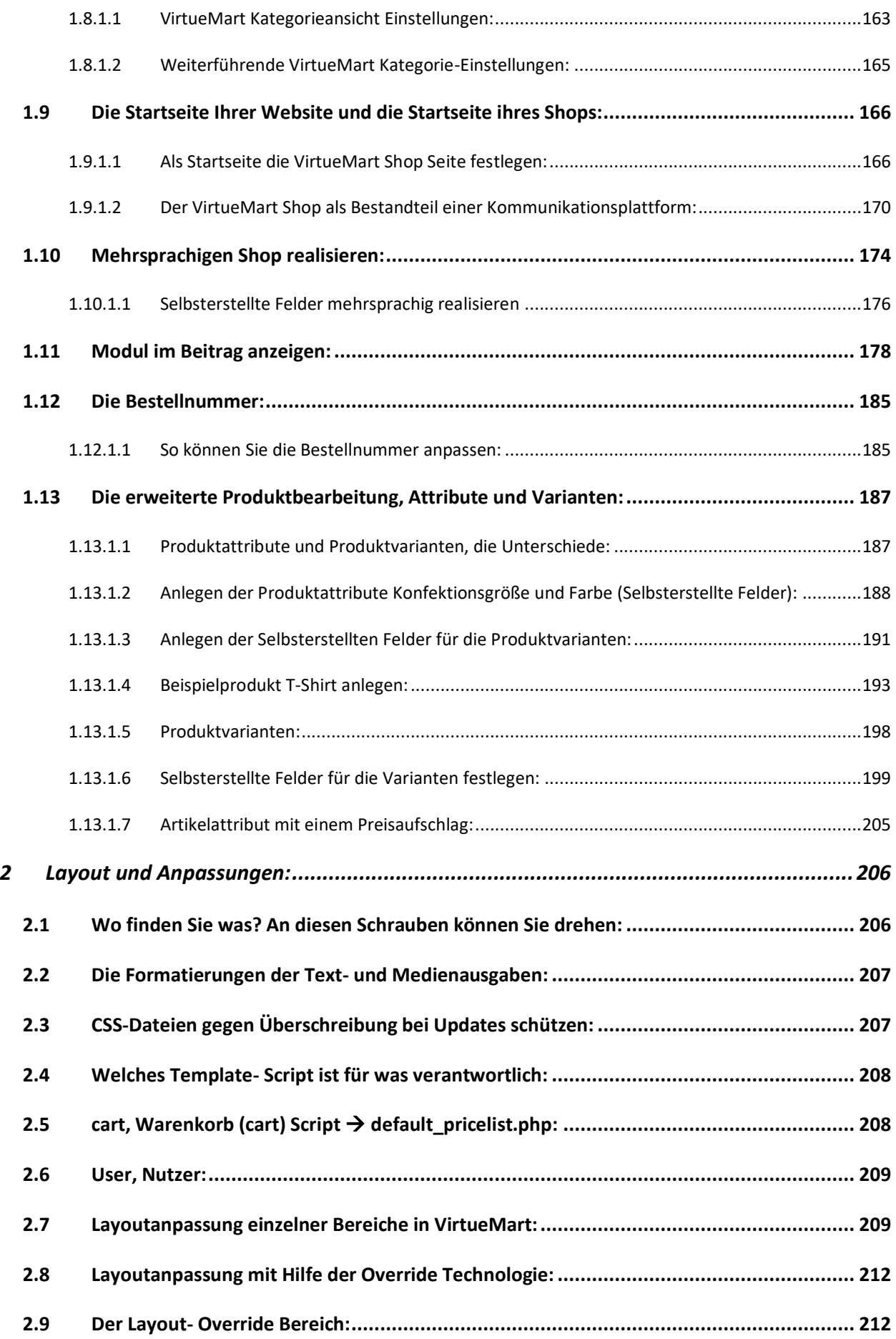

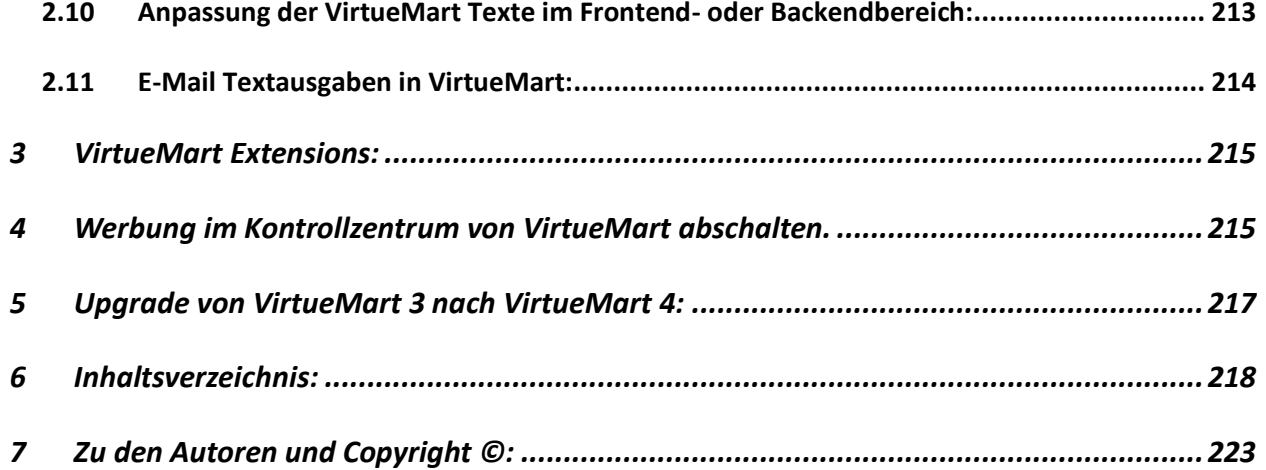

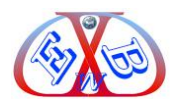

## <span id="page-31-0"></span>**7 Zu den Autoren und Copyright ©:**

Karl-Heinz Derhake:

Der Autor Karl-Heinz Derhake hat mehr als zwanzig Jahre Erfahrung im Projekt Management in den Bereichen Hardware- Computer- Softwareentwicklung, und staatliche Sicherheitstechnologien. Seit mehr als zwölf Jahren setzt er seine Projekterfahrungen mit Content Management Systemen in praktische Handbücher um. Er berät Firmen und Staaten in der Umsetzung von Internet- und Sicherheitsprojekten.

Jan Derhake:

Er ist verantwortlich für Programmierung.

Caren Pott:

Lektorat

Bei Fragen stehen wir Ihnen gerne mit Rat und Tat zur Verfügung.

Ihr EasyBay-Web Team

Copyright © EasyBay-Web Ltd. Karl-Heinz Derhake.

Alle Rechte vorbehalten.

Dieses E-Book darf - auch auszugsweise - nicht ohne die schriftliche Zustimmung des Autors kopiert werden. Alle Zuwiderhandlungen werden unnachgiebig verfolgt.

Haftungsausschluss: Die Inhalte dieser Publikation wurden sorgfältig recherchiert, aber dennoch haftet der Autor nicht für die Folgen von Irrtümern, mit denen der vorliegende Text behaftet sein könnte.